# International Glass Database System

# Chapter 3 Basic Procedures of INTERGLAD Ver. 7

| System Installation and Initial Setting1                                       |
|--------------------------------------------------------------------------------|
| A. Start-up 10                                                                 |
| B. Search for Property Database 11                                             |
| C. Analysis for Property Database                                              |
| (CD full function Edition)<br>Q4 Does not start after installation             |
| Please follow the manual, Chapter 3 system installation and initial setting    |
| Important point<br>· Rewrite the batch file.<br>4) Rewrite batch file [Page 6] |
| F. Registration of User Data and its Use                                       |
| F. 1 Data Registration                                                         |
| F. 2Batch Entry of New Data34F. 3Use of User Data37                            |
| Appendix<br>1. Multiple Regression Analysis                                    |

| with Multiple-order Pol | ynomials 40                             |
|-------------------------|-----------------------------------------|
| 2. Data Interpolation   | ••••••••••••••••••••••••••••••••••••••• |
| 3. Typical Data         |                                         |

Users who use INTERGLAD for the first time can perform the main functions of Search, Analysis and Prediction (Designing) according to these procedures.

For the details refer "Detailed explanation of windows and operation" of Chapter 4.

## System Installation and Initial Setting

Required procedures are different with INTERGLAD types (Internet edition, Standard edition, CD full function edition). In addition, available functions are different with Java version used. Refer the following list.

#### **Application Types of INTERGLAD Ver. 7**

1. Internet edition Without system install, full functions except file operation and User Data are available with the latest data.

|                   |            |                     |                  |                       |        |          | Availab    | le Function        | n                              |                             |                              | PC         |            |
|-------------------|------------|---------------------|------------------|-----------------------|--------|----------|------------|--------------------|--------------------------------|-----------------------------|------------------------------|------------|------------|
| System<br>Install | Internet   | Authenti-<br>cation | Java<br>(32bit)  | Available             |        |          | Prediction | 2                  | File                           | User Data                   |                              | Rewrite of | Batch File |
| Install           | Connection | cation              | (32011)          | Database <sup>1</sup> | Search | Analysis | /Design    | Print <sup>2</sup> | Import<br>/Export <sup>3</sup> | Conversion<br>/Registration | OS                           | Win 32bit  | Win 64bit  |
| Required          | Required   | Server<br>(ID, PW)  | Ver. 7<br>Ver. 8 | Server DB             | Yes    | Yes      | Yes        | Yes                | No                             | -                           | Windows<br>Linux<br>Mac OS X | -          | -          |

#### 2. Standard edition

Full functions are available with the latest data (for Java Ver. 7). Full functions except User Data are available with the latest data (for Java Ver. 8).

|                                       |                     |           |                       |           |          | Availab | PC                 |                                |      |             |                                |                         |                       |          |
|---------------------------------------|---------------------|-----------|-----------------------|-----------|----------|---------|--------------------|--------------------------------|------|-------------|--------------------------------|-------------------------|-----------------------|----------|
| System Internet<br>Install Connection |                     | Authenti- |                       |           |          |         | Prediction         |                                | File | User Data   |                                | Rewrite of Batch File   |                       |          |
|                                       | cation              | (32bit)   | Database <sup>1</sup> | Search    | Analysis | /Design | Print <sup>2</sup> | Import<br>/Export <sup>3</sup> |      | OS          | Win 32bit                      | Win 64bit               |                       |          |
|                                       |                     |           |                       | Server DB | Yes      | Yes     | Yes                | Yes                            | Yes  | -           |                                |                         |                       |          |
|                                       |                     |           | Ver. 7                | Local DB  | Yes      | Yes     | Yes                | Yes                            | Yes  | -           | Windows<br>Linux*<br>Mac OS X* | Required <sup>5</sup> I | Required <sup>6</sup> |          |
| Required                              |                     |           |                       | User DB   | Yes      | Yes     | Yes                | Yes                            | Yes  | Yes         |                                |                         |                       |          |
|                                       |                     |           | Server DB             | Yes       | Yes      | Yes     | Yes                | Yes                            | -    | (* only for | N                              | N                       |                       |          |
|                                       | System <sup>4</sup> | Required  |                       | Local DB  | No       | No      | No                 | No                             | No   | -           | Samuer DD)                     | Not<br>Required         | Not<br>Required       |          |
|                                       |                     |           |                       | V 9       | User DB  | No      | No                 | No                             | No   | No          | No                             | · · ·                   | Requied Re            | Required |
| Temporary                             |                     |           | ver. 8<br>Sei         | Server DB | Yes      | Yes     | Yes                | Yes                            | Yes  | -           | Windows                        | N                       | NT .                  |          |
|                                       |                     |           |                       | Local DB  | Yes      | Yes     | Yes                | Yes                            | Yes  | -           | Linux                          | Not<br>Required         | Not<br>Required       |          |
| Decompress                            |                     |           |                       |           | User DB  | Yes     | Yes                | Yes                            | Yes  | Yes         | No                             | Mac OS X                | required              | required |

#### 3. CD Full Function edition Without internet connection, full functions are available (for Java Ver. 7). Without internet connection, full functions except User Data are available (for Java Ver. 8).

|                                   |                        |            |                 |            |          |          | Availab    | PC                 |                                |                             |         |                       |                       |          |
|-----------------------------------|------------------------|------------|-----------------|------------|----------|----------|------------|--------------------|--------------------------------|-----------------------------|---------|-----------------------|-----------------------|----------|
| System<br>Install                 | Internet<br>Connection | Authenti-  | Java<br>(32bit) | Available  | ~ .      |          | Prediction | 2                  | File                           | User Data                   |         | Rewrite of            | Batch File            |          |
| Install                           | Connection             | cation     | (32011)         | Database   | Search   | Analysis | /Design    | Print <sup>2</sup> | Import<br>/Export <sup>3</sup> | Conversion<br>/Registration | OS      | Win 32bit             | Win 64bit             |          |
| <b>D</b>                          |                        |            | Ver. 7          | Local DB   | Yes      | Yes      | Yes        | Yes                | Yes                            | -                           |         |                       | n : 16                |          |
|                                   |                        | Not Access | ver. /          | User DB    | Yes      | Yes      | Yes        | Yes                | Yes                            | Yes                         | Windows | Required <sup>5</sup> | Required <sup>6</sup> |          |
| Required                          |                        |            | Not Access      | Not Access |          | Local DB | No         | No                 | No                             | No                          | No      | -                     | windows               |          |
|                                   | Required               | Key        |                 | User DB    | No       | No       | No         | No                 | No                             | No                          |         | -                     | -                     |          |
| Temporary                         |                        |            | Ver. 8          | Ver. 8     | Local DB | Yes      | Yes        | Yes                | Yes                            | Yes                         | -       | Windows               | Not                   | Not      |
| System <sup>4</sup><br>Decompress |                        |            |                 |            | User DB  | Yes      | Yes        | Yes                | Yes                            | Yes                         | No      | Linux<br>Mac OS X     | Required              | Required |

1 Available Database

Server DB: Database stored in the INTERGLAD server of the NGF, available with the latest data any time.

Local DB: Database installed on the user's PC from the Web page or CD by the NGF, renewed every year. User DB: Database in which the user registered his/her own data on the user's PC, available for use such as search along with the Server DB or Local DB.

 Print: Prints of tables and figures as searched results, etc. are available.
 File Import/Export: Data- and image-save/open are available for search conditions, search results, analysis results, prediction results, etc. 4 Temporary System: INTERGLAD system using JDBC and UcanAccess for Java Ver. 8, which has been made temporarily, because Java Ver.8 does not have

the access function to ODBC date source.

5 Rewrite of the batch file for Win 32bit PC: java→ "c:\Program Files\Java\jre7\bin\java.exe" (Not Required only with Java Ver. 7)

6 Rewrite of the batch file for Win 64bit PC: java → "c:\Program Files (x86)\Java\jre7\bin\java.exe" (Required even only with Java Ver. 7)

INTERGLAD system is composed of Property Database and Structure Database. The Structure Database does not have functions of prediction/design and user data, and it is only english version.

- 1. Procedure for Internet Edition
- 2. Procedure for Standard Edition
- 3. Procedure for CD Full Function Edition
- 4. Procedures of Update for Standard and CD Full Function Edition
- 5. Procedure for Change of Connection IP Address for New Server

The procedures are explained for Windows 10 as an example.

### 1. Procedure for Internet Edition

Internet edition can be used only by installing of Java (Version 6 or newer). Refer to 2. 2). For Windows 10, etc. the following procedure is required. Open the Control Panel and select Java. On the [Security] window of Java Control Panel, check "Enable Java content in the browser," and add "http://153.121.91.149" and "http://www.interglad.jp" in the Exception Site List by clicking the [Edit Site List] button. For Internet Edition, URL http://153.121.91.149/interglad7 or http://www.interglad.jp/interglad7/ can be used, and the addition in the Exception Site List corresponding to the URL is necessary. Microsoft Edge and Google Chrome are unable to use, because they do not work for Java. Refer to 4. 2) c. of Chapter 2. for the details of the Web browser.

|                                         | 📓 Java Control Panel 🦳 — 🗌 🗙                                                                                                    |
|-----------------------------------------|----------------------------------------------------------------------------------------------------|
|                                         | General Update Java Security Advanced                                                                                                    |
|                                         | ☑ <u>E</u> nable Java content in the browser                                                                                                    |
| Java Control Panel<br>[Security] window | <ul> <li>Security level for applications not on the Exception Site list</li> <li><u>V</u>ery High</li> <li>Only Java applications identified by a certificate from a trusted authority are allowed to run, and only if the certificate can be verified as not revoked.</li> <li>● <u>High</u></li> <li>Java applications identified by a certificate from a trusted authority are allowed to run, even if the revocation status of the certificate cannot be verified.</li> </ul> |
|                                         | Exception Site List<br>Applications launched from the sites listed below will be allowed to run after the appropriate<br>security promots<br>http://153.121.91.149<br>http://www.interglad.jp<br>Restore Security Prompts Manage Certificates                                                                                                    |
|                                         | OK Careal Apply                                                                                                    |

For start-up of Internet Edition, open the [INTERGLAD WEB] page by setting,

http://153.121.91.149/interglad7/ or http://www.interglad.jp/interglad7/. This page can be opened also from NEW GLASS FORUM Web site by clicking [Ver. 7 Internet edition] of [Access to INTERGLAD] in the right-hand side menu followed by opening the [INTERGLAD 7] page. Input the User ID and Password in each box at the left side of the window, and click the [LOGIN] button. When some dialogues appear, proceed as follows.

Java was blocked because it is out of date and needs to be updated. →Run this time
 To display the webpage again, the web browser needs to resend the information you've previously submitted. →Retry

3) Your java version is out of date.  $\rightarrow$ Later

4) Do you want to run this application?  $\rightarrow$ Run

The [Main] window of INTERGLAD appears under the window of INTERGLAD WEB. Start INTERGLAD by setting the [Main] window upside.

#### 2. Procedure for Standard Edition

1) Check Operating System 32 bit or 64 bit

The user can distinguish if the OS of his/her PC is 32-bit or 64-bit in the [System] window from [System and Security] of [Control Panel].

2) Install Java

Download and install Java on the user's PC from the following Web page.

http://www.java.com/en/download/ie\_manual.jsp

By this procedure usually the newest Java Version 8 of 32-bit is installed. Java Version 7 or former has access function to ODBC data source, but Java Ver. 8 does not have it. Therefore when only Ver. 8 is installed, the user cannot use the Local Database and User Database. For use of full functions of INTERGLAD, install Java Ver. 7 (32-bit) from the following Web page, since the public update by Oracle Corp. has already finished (4.2015).

http://www.oracle.com/technetwork/java/javase/downloads/java-archive-downloads

Windows x86 Offline: jre-7u80-windows-i586.exe

For this, create a free Oracle Account, and the user can download and install it by inputting the Username and Password.

When Java Ver. 7 is already in the PC, take care not to uninstall it. The user can utilize acquisition support by Oracle for necessity of security. All functions except the functions of User Data are available by installing only Ver, 8.

3) Install INTERGLAD system

① Open the following INTERGLAD Web page, and click the [LOGIN] button after inputting your User ID and Password. Then the [Downloads] page opens.

http://www.interglad.jp/interglad7/download/

This Web page can be opened also from NEW GLASS FORUM Web site by clicking [Ver. 7 Standard edition system download] of [Access to INTERGLAD] in the right-hand side menu followed by opening the [INTERGLAD 7] page.

- ② Choose the Windows Installer "interglad-7.\*.\*.setup-win.exe" for Windows 10 (the same for 7, 8, Vista) and install it on the user's PC. Occasionally the user needs to stop or lower the security level of the PC for installing. For instance, when Windows SmartScreen is active on Windows 10, he/she has to cancel the protection once. In some environments, inputting ID and Password of the PC manager are necessary. For Mac OS X/ Linux, download and decompress "interglad-7.\*.\*.zip."
- 4) Rewrite the batch file [interglad7] for use of Java Ver. 7

This rewrite is necessary for use of Java Ver. 7 and 8 together on 32-bit PC, and for use of Java Ver. 7 and 8 together, or only Java Ver. 7 on 64-bit PC. It is not necessary for only Java Ver. 8.

- D By right-clicking the [INTERGLAD7.6] icon on the desktop, select [Edit] of the [interglad7] file.
- $\ensuremath{\textcircled{O}}$  Rewrite the batch file and save it. The code letters should be ANSI.

Before rewrite:

java -Xms64m -Xmx512m -classpath interglad.jar interglad.search.Main (Window below)

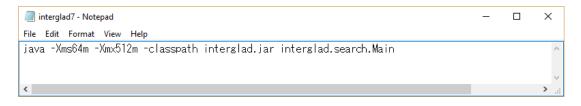

For 32-bit PC rewrite as follows.

"c:\Program Files\Java\jre7\bin\java.exe" -Xms64m -Xmx512m -classpath interglad.jar interglad.search.Main

For 64-bit PC rewrite as follows.

"c:\Program Files (x86)\Java\jre7\bin\java.exe" -Xms64m -Xmx512m -classpath interglad.jar interglad.search.Main

Copy and paste of rewrite letters above is convenient.

5) Start-up of INTERGLAD

Double-click the [INTERGLAD 7.6] icon on the desktop of the PC, and the [Main] window of INTERGLAD opens. Input the User ID and Password of INTERGLAD and click the [OK] button, and the user can perform search and all other functions. Inputting the User ID and Password is necessary in each starting of the system. Open the [Preference] window from the [Preference] icon on the top menu bar of the [Main] window, and select the [Server] radio button of the [INTERGLAD Data]. In the use of Java Ver. 8, [Cannot connect local database....] dialog appears 4 times at start-up, then click the [OK] button in each dialog. In the use of Java Ver. 7, such a dialog does not appears.

#### 6) Provisional version applicable for Java Ver. 8

The provisional version applies JDBC and UCanAccess software complementally for access function to ODBC database. In this version the full functions except registration and conversion of User Data are available. Preregistered User Data are available for search and prediction with Server Data.

To apply this version, first open the [Downloads] page by procedure of 3) ①, and click [User Environment of INTERGLAD]. Download and decompress [INTERGLAD 7.\*b] "interglad-7.\*.\*b.zip" in 2 (2) of the opened page. INTERGLAD starts up by double-clicking the [interglad7] on the desktop, shortcut icon of "interglad7.bat" in the [INTERGLAD 7.5b] folder. For the first start-up it takes time, around 10 minutes.

#### 3. Procedure for CD Full Function Edition

1) Check Operating System 32 bit or 64 bit

The user can distinguish if the OS of his/her PC is 32-bit or 64-bit in the [System] window from [System and Security] of [Control Panel].

#### 2) Install Java

Install Java Ver. 7 (32-bit) from the following Web page.

http://www.oracle.com/technetwork/java/javase/downloads/java-archive-downloads-javase7-521261.html#jre-7u80-oth-JPR

Windows x86 Offline: jre-7u80-windows-i586.exe

For this, create a free Oracle Account, and the user can download and install it by inputting the Username and Password.

Java Version 7 or former had access function to ODBC data source, but Java Ver. 8 does not have it. Therefore when only Ver. 8 is installed, the user cannot use this

common CD Full Function Edition which needs the Local Database. When the user have to use only Java Ver. 8, refer to 3. 6). Take care not to uninstall Java Ver. 7 at Java update. The user can utilize acquisition support by Oracle for necessity of security.

3) Install INTERGLAD system

Choose the Windows Installer "interglad-7.\*.\*.sa-setup-win.exe" for Windows 10 (the same for 7, 8, Vista) in the CD from the NGF and install it in the user's PC. Occasionally the user needs to stop or lower the security level of the PC for installing. For instance, when Windows SmartScreen is active in Windows 10, he/she has to cancel the protection temporarily. In some environments, inputting ID and Password of the PC manager are necessary.

#### 4) Rewrite the batch file [interglad7]

This rewrite is necessary for use of Java Ver. 7 and 8 together on 32-bit PC, and for use of Java Ver. 7 and 8 together, or only Java Ver. 7 on 64-bit PC.

- D By right-clicking the [INTERGLAD7.\* SA] icon on the desktop, select [Edit] of the [interglad7] file.
- <sup>②</sup> Rewrite the batch file and save. The code letters should be ANSI.

Before rewrite:

java -Xms64m -Xmx512m -classpath interglad.jar interglad.search.Main (Window below)

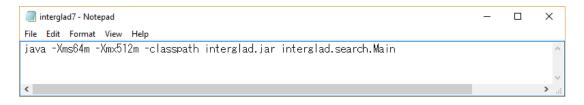

For 32-bit PC rewrite as follows.

"c:\Program Files\Java\jre7\bin\java.exe" -Xms64m -Xmx512m -classpath interglad.jar interglad.search.Main

For 64-bit PC rewrite as follows.

"c:\Program Files (x86)\Java\jre7\bin\java.exe" -Xms64m -Xmx512m -classpath interglad.jar interglad.search.Main

5) Start-up of INTERGLAD

Double-click the [INTERGLAD 7.\* SA] icon on the desktop of the PC, and the [Main] window of INTERGLAD opens with [INTERGLAD Ver. 7: Setup] dialog box

(below). Input the license key in the dialog box, and click the [OK] button. The user can perform search and all other functions.

| INTERGLA | 0 Ver.7: Setup |           | × |
|----------|----------------|-----------|---|
| ?        | Licence Key:   | OK Cancel |   |

6) Provisional version applicable for Java Ver. 8

The provisional version applies JDBC and UCanAccess software complementally for access function to ODBC database. In this version the full functions except registration and conversion of User Data are available. Preregistered User Data are available for search and prediction. To use this version, download and decompress "interglad-7.\*.\*.\*b-sa.zip" in the CD which has been sent by NGF on the user's PC. By double-clicking the [interglad7] batch file, INTERGLAD starts up. For the first start-up it takes time, around 10 minutes.

#### 4. Procedures of Update for Standard and CD Full Function Edition

For the Standard Edition, click [Check Update] of the [Help] pulldown menu on the menu bar of the [Main] window, and the [INTERGLAD Downloads] webpage opens. When a new version appears on the page, update to the new version of Ver. 7 by the following procedure 2)~9),

When a dialog below appears, update the Standard Edition by the following procedure.

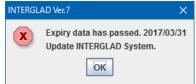

- Open the [INTERGLAD Ver. 7] page in the website of NEW GLASS FORUM. Click [Ver. 7 Standard edition system download] of [Access to INTERGLAD] in the menu on the right side of the page. Input the User ID and Password and click the [LOGIN] button. Next click [Download].
- 2) Choose the Installer of the newest version fit to the OS of the PC on the [INTERGLAD Downloads] page, download and save it in the user's PC. For Windows 10 (Vista, 7 or 8), interglad-7.\*.\*.setup-win.exe Provisional version applicable for Java Ver. 8 is also available. Refer to 2. 6).
- 3) When the PC has data registered in the User Database, save the user data file with

registered data, MDB File (Glass Property) "GP\_user\_7\*.mdb" before update. The user data file is in the following folder as default, and transfer it to the desktop, etc. Windows 10 (Vista, 7 or 8), C:\INTERGLAD 7.0\GP\_user\_7\*.mdb (Windows XP,

C:\Program Files\New Glass Forum\INTERGLAD 7.0\GP\_user\_7\*.mdb)

- 4) Uninstall the [INTERGLAD 7.\*] system in the [Programs and Features] window from the [Control Panel]. If the user tries to update without uninstallation of the system, an [Error] massage appears on the way.
- 5) To use all functions including functions of User Data, Java Ver. 7 (32 bit) is necessary. When Java Ver. 7 is not in the PC, install it. All functions except the functions of User Data (conversion, registration and use for search) are available, when Java Ver. 8 (32 bit) is installed in the PC. Refer to 2. 2).
- 6) Install INTERGLAD by double-clicking the saved installer by 2) on the PC.
- 7) When Java Ver. 7 is used, open [interglad7 Notepad] window by right-clicking the [INTERGLAD 7.\*] icon and then selecting [Edit], and rewrite the phrase. Refer to 2.
  4).
- 8) Place the saved user data file by 2) in the new [INTERGLAD 7.0] folder. When the saved file is "GP\_user\_76.mdb," the new file "GP\_user\_76.mdb is replaced to the saved file.,
- 9) When the user data file is "GP\_user\_7\*.mdb (\*: 5 or less), convert it to "GP\_user\_76.mdb". Refer to 6.1 (2) (F) in Chapter 4.
- 10) Start-up INTERGLAD by double-clicking the [INTERGLAD 7.6] icon. Open the [Preference] dialog box, and select the newest MDB Files of Local Database and User database and click the [OK] button.

For the CD Full Function Edition, perform the above procedure of 2)-10). Here in 2), the installer of the new version is in the CD sent by NGF, and the Windows Installer is "interglad-7.\*.\*.sa-setup-win.exe." In 3), 4) and 8), [INTERGLAD 7.0] is replaced to [INTERGLAD 7.0 SA]. In 7) and 10), the [INTERGLAD 7.6] icon is replaced to the [INTERGLAD 7.\* SA] icon.

#### 5. Procedure for Change of Connection IP Address for New Server

The INTERGLAD server has been replaced by new one in May 23, 2017. Therefore the user of the Standard Edition has to change the connection IP address by the following procedure. Without the change the user cannot use the Standard Edition.

- 1) After starting-up the Standard Edition, when a dialog "Cannot Connect INTERGLAD Server. Set up Network Configuration." appears, click the [OK] button. And the [Preference] dialog box opens.
- 2) Change the IP address from "61.194.5.20" to "153.121.91.149" or "www.interglad.jp" as shown in figures.
- 3) Click the [OK] button.

Only one time IP Address change is required.

|                         | V INTERGLAD 7 : Preference X                                                                                                    |  |  |  |  |  |  |  |  |
|-------------------------|----------------------------------------------------------------------------------------------------|--|--|--|--|--|--|--|--|
|                         | INTERGLAD: Preference                                                                                                    |  |  |  |  |  |  |  |  |
|                         | DB Site<br>✓ INTERDLAD Data<br>( ● Server ○ Local )<br>□ User Data                                                                                                    |  |  |  |  |  |  |  |  |
|                         | Network Connection         Image: Direct Connection to the Internet:         Proxy Configuration: HTTP Proxy:         Port:         Advanced         Server Database         Server URL (Authentication):         61.194.5.20 |  |  |  |  |  |  |  |  |
| [Preference] dialog box | Server URL (Glass Property):     61.194.5.20/gp       Server URL (Glass Structure):     61.194.5.20/gs                                                                                                    |  |  |  |  |  |  |  |  |
| Before renewing         | MDB File (Glass Property) (ODBC: GP_LOCAL): C:\INTERGLAD 7.0\GP_32_2017.mdb Select                                                                                                    |  |  |  |  |  |  |  |  |
| Defore renewing         | MDB File (Glass Structure) (ODBC: GS_LOCAL): C:\INTERGLAD 7.0\GS_25_2017.mdb Select                                                                                                    |  |  |  |  |  |  |  |  |
|                         | User Database MDB File (Glass Property) (ODBC: GP_USER): C:\INTERGLAD 7.0\GP_user_76.mdb Select NDB File (Glass Structure) (ODBC: CS_USER): C:\INTERGLAD 7.0\GP_user_70.mdb Select                                            |  |  |  |  |  |  |  |  |
|                         | MDB File (Glass Structure) (ODBC: GS_USER): C:\INTERGLAD 7.0\GS_user_70.mdb Select  C Default Search Condition File                                                                                                    |  |  |  |  |  |  |  |  |
|                         | File (Glass Property):                                                                                                    |  |  |  |  |  |  |  |  |
|                         | File (Glass Property, Regression Analysis): Select                                                                                                    |  |  |  |  |  |  |  |  |
|                         | File (Glass Structure): Select                                                                                                    |  |  |  |  |  |  |  |  |
|                         | Default Folder Folder (Open and Save Files): Select                                                                                                    |  |  |  |  |  |  |  |  |
|                         | OK Cancel                                                                                                    |  |  |  |  |  |  |  |  |
|                         |                                                                                                    |  |  |  |  |  |  |  |  |
| After renewing          | Server Database           Server URL (Authentication):           153.121.91.149           Server URL (Glass Property):           153.121.91.149/gp           Server URL (Glass Structure):           153.121.91.149/gs        |  |  |  |  |  |  |  |  |
|                         | or                                                                                                    |  |  |  |  |  |  |  |  |
|                         | Server Database Server URL (Authentication): www.interglad.jp                                                                                                    |  |  |  |  |  |  |  |  |
|                         | Server URL (Glass Property):                                                                                                    |  |  |  |  |  |  |  |  |
|                         | Server URL (Glass Structure): www.interglad.jp/gs                                                                                                    |  |  |  |  |  |  |  |  |

For the Internet Edition, add "http://153.121.91.149" or "http://www.interglad.jp" to the Exception Site List in the [Security] window of the Java Control Panel. Refer 1